# 职业病危害项目申报系统 操作手册 V2.1 (管理机构版)

中国疾病预防控制中心职业卫生与中毒控制所

2022 年 1 月

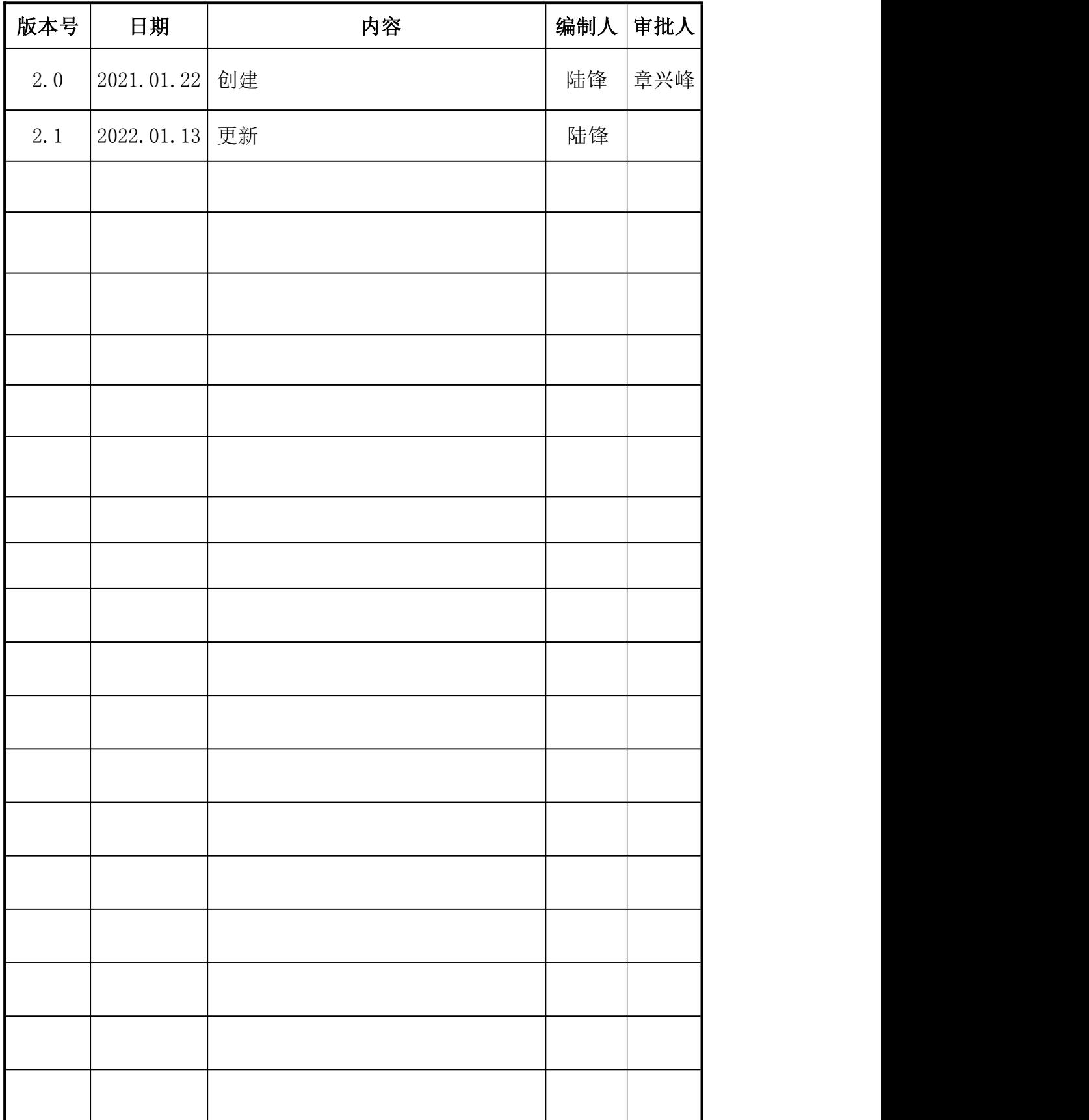

# 变更履历(RECORD OF CHANGES)

目录

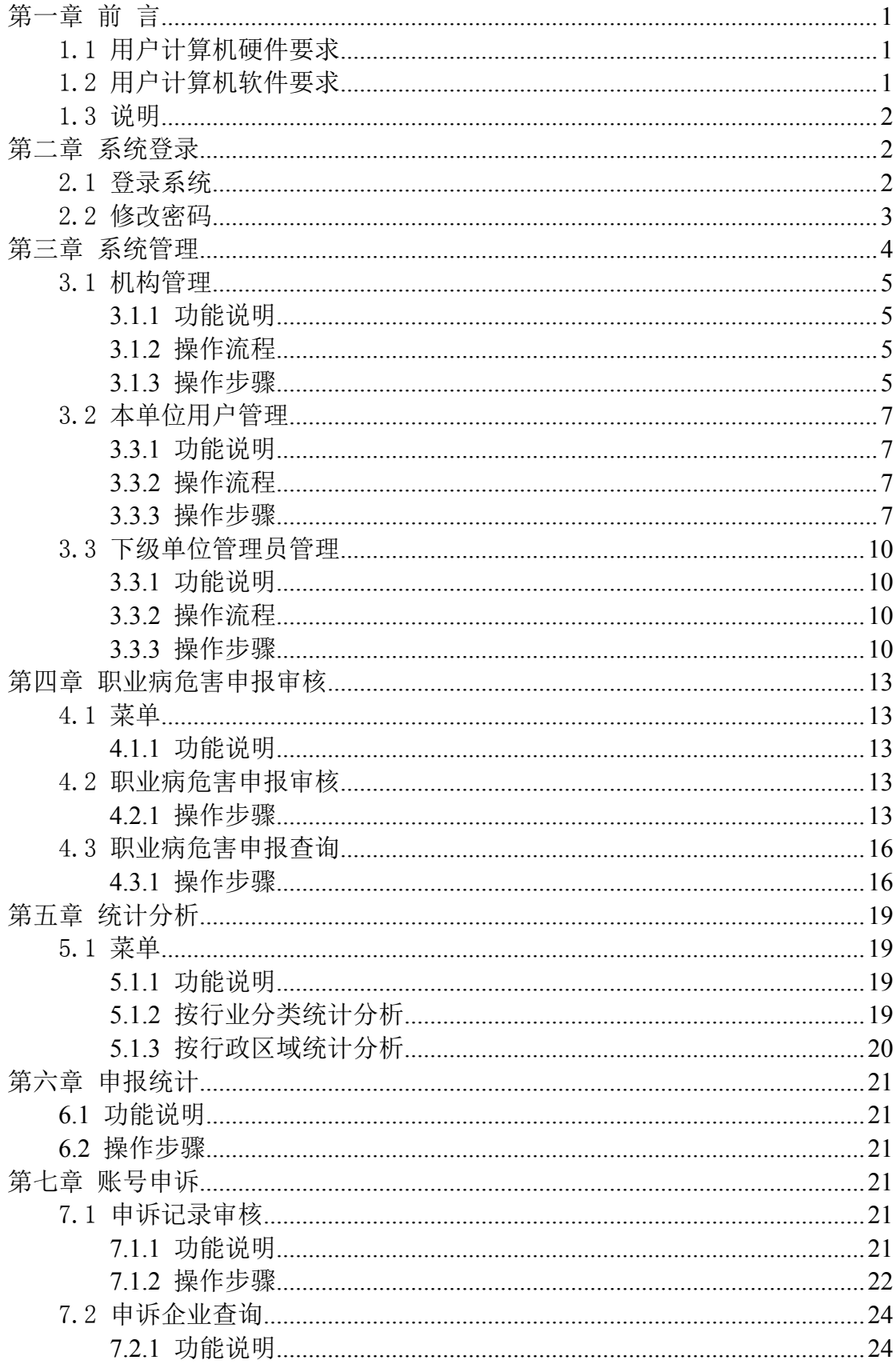

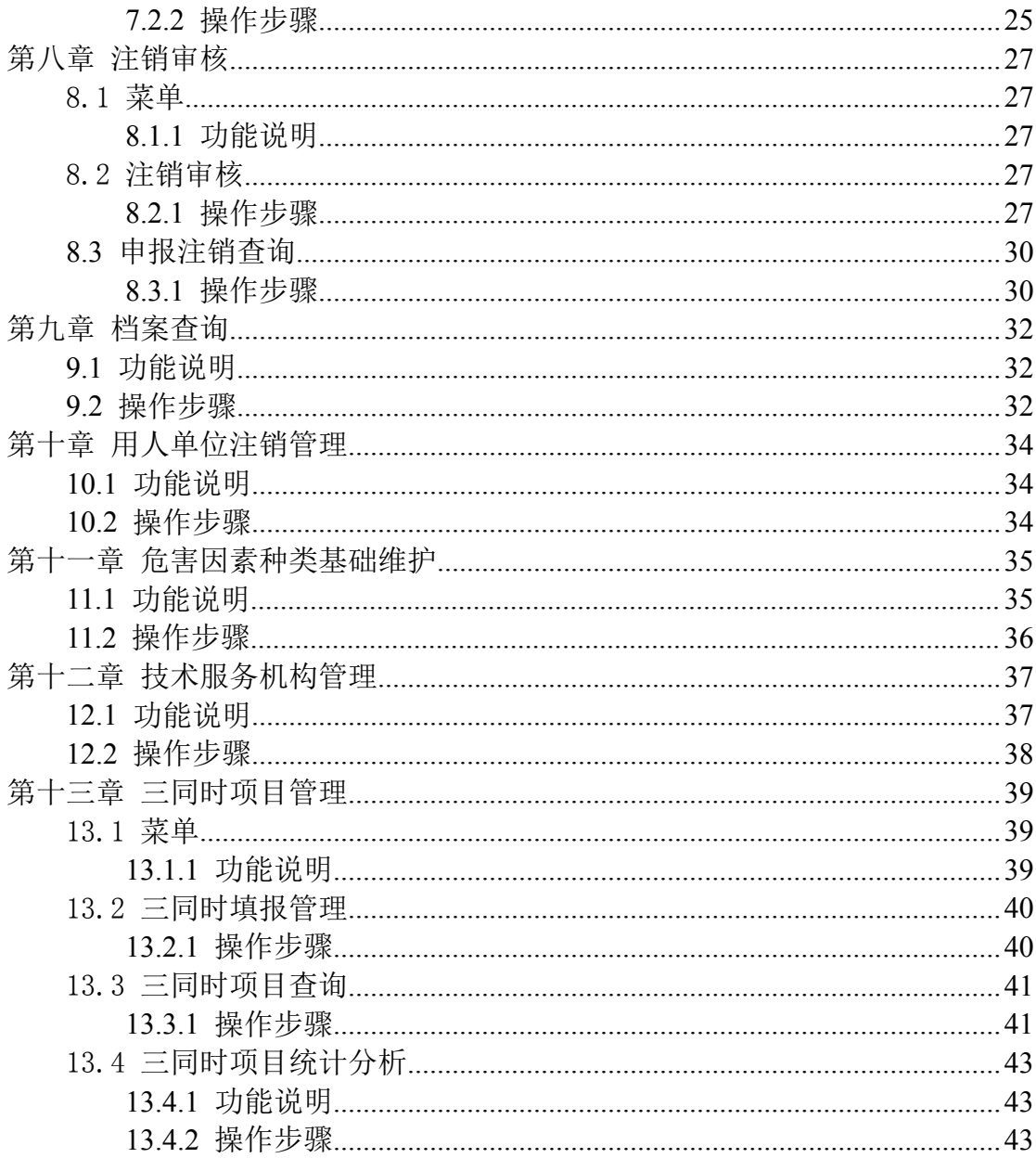

# <span id="page-4-0"></span>第一章 前 言

# <span id="page-4-1"></span>1.1 用户计算机硬件要求

CPU: 1.5G 以上

内存:2G 以上

硬盘:200G 以上

分辨率:1280×1024 或以上

上网设备:拨号、 ISDN、 ADSL、宽带局域网、专线。

# <span id="page-4-2"></span>1.2 用户计算机软件要求

操作系统: Windows XP 或 Windows 2003、 win7、Win8、Win10 支持软件:Office 2007 或以上版本

浏览器要求:本系统支持 IE11.0 以上版本系列浏览器,或使用带有极速模式的浏 览器,推荐使用 360 安全浏览器,并在极速模式下使用。极速模式切换方法如下图 所示:

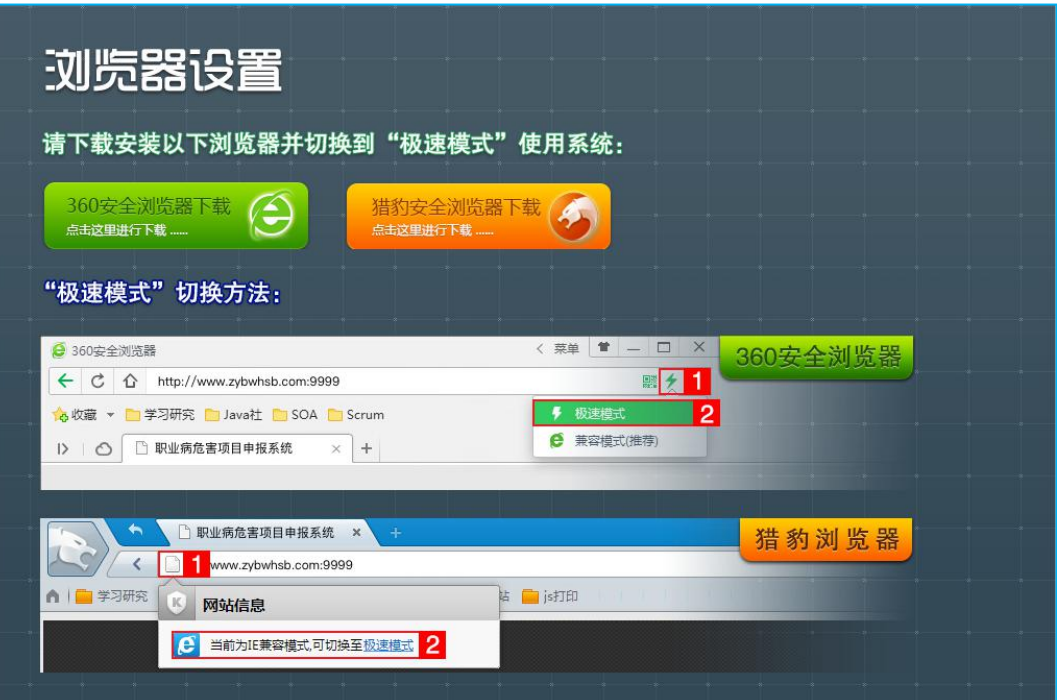

### <span id="page-5-0"></span>1.3 说明

(1) 以下系统模块中的输入项前带"\*"为必填项;

(2) 以下出现的操作界面截图为演示数据,非正式数据;

(3) 部分单位有内部管控的,若需要访问访问我们系统,需要满足两个条件: a. 开通映射域名, b. 开通两个端口 (80、9999 和 19003);

(4) 账号在同一时间内只允许在一台电脑上进行操作,若其他人员登录该账号 时,会强制退出。

# <span id="page-5-1"></span>第二章 系统登录

#### <span id="page-5-2"></span>2.1 登录系统

(1)进入登录页面,如下图所示:

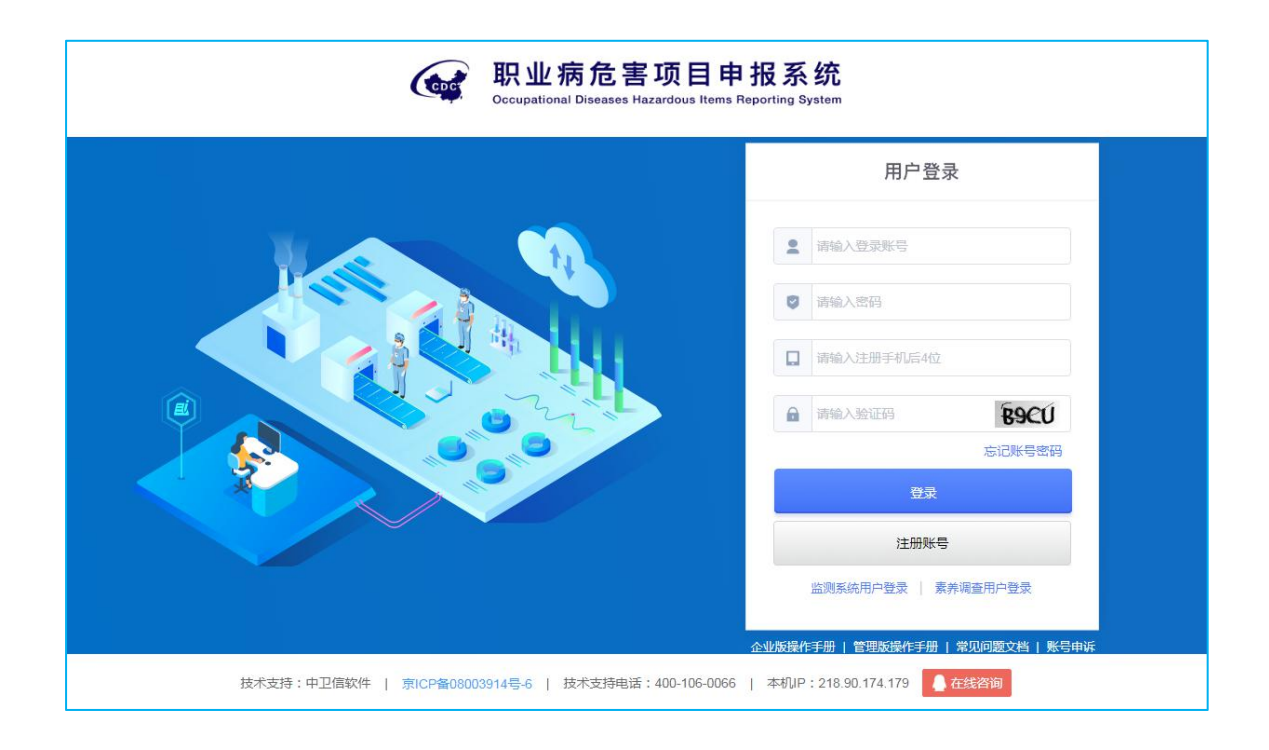

#### 图 1 :系统登录界面

(2)管理机构初次登陆时,系统提示修改初始密码,密码强度要求为:8-16 位字 符,且必须包含大写字母+小写字母+数字;如下图:

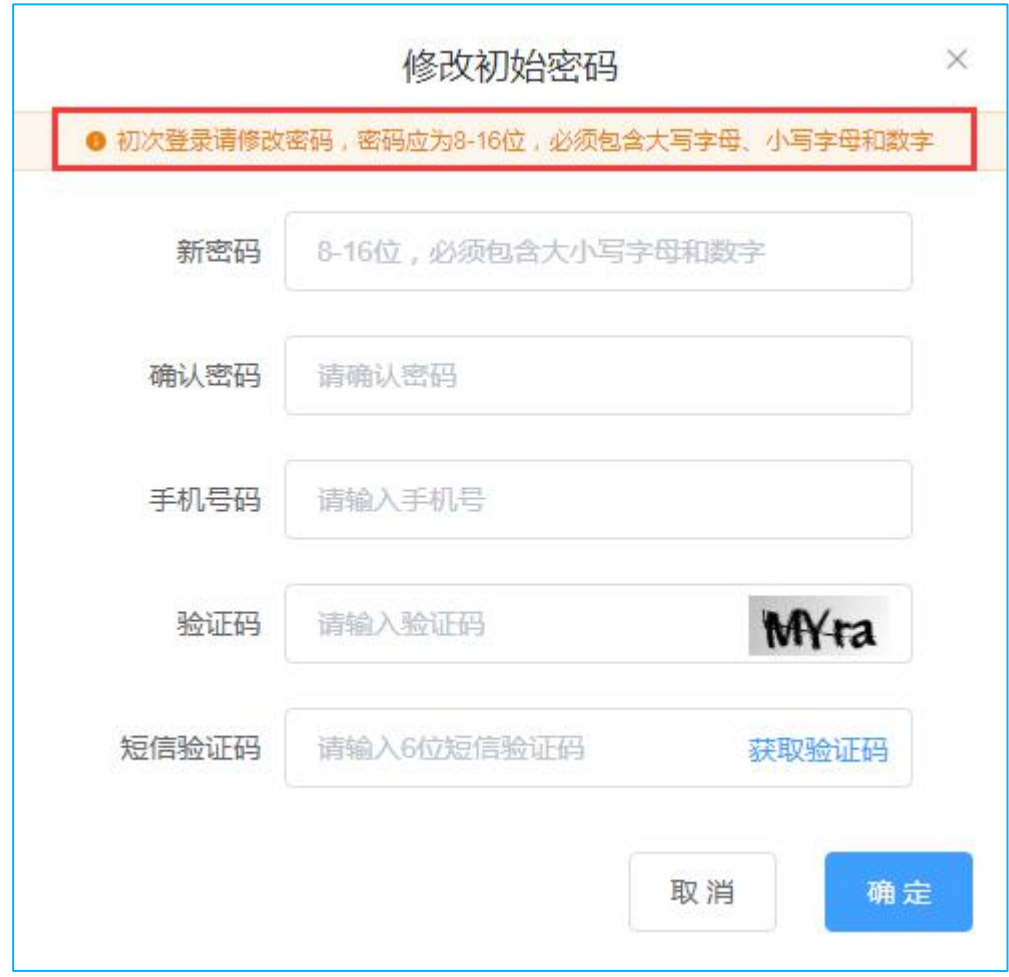

图 2 : 强制修改密码页面

# <span id="page-6-0"></span>2.2 修改密码

(1)登录系统后点击右上角,下拉"修改密码":

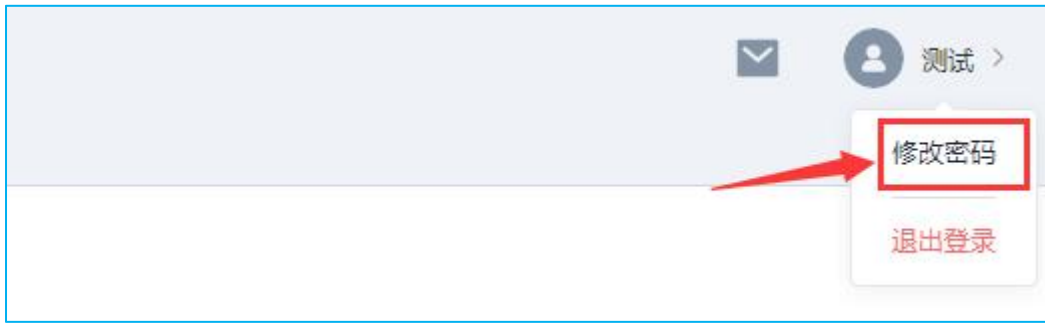

图 3 :修改密码页面

(2)弹出密码修改框,如下图:

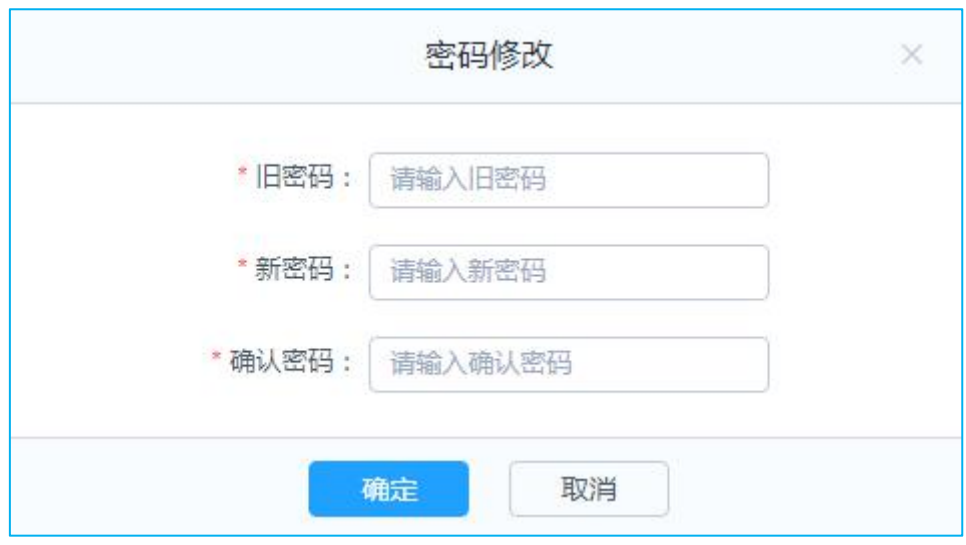

图 4: 设置新密码页面

# <span id="page-7-0"></span>第三章 系统管理

系统管理模块主要用于分配各省、市、县区管理机构账号,账户分配遵循属地 管理、逐级管理的原则进行,分为 "本单位用户分配"和"下级单位管理员分配" 两种。

(1)本单位用户分配步骤: "机构管理"新增管理机构→ "本单位用户管理"创建 账号→角色分配→完成;

(2)下级单位管理员分配步骤:"机构管理"新增管理机构→"下级单位管理员管 理"创建账号→角色分配→完成;

#### **说明: Product of the Contract of the Contract of the Contract of the Contract of the Contract of the Contract of**

(1)系统分为 3 类机构, 权限如下:

01.职业健康管理处室:具有审批、查询及账号分配等全部管理权限。

02.职业健康监督处室:具有用人单位申报信息的查询权限及账号分配权限。

03.技术支撑单位:具有用人单位申报信息的查询权限及账号分配权限。

(2)下级机构查询权限依据属地管理原则进行,则省级管理机构可以查询到本省 内所有的信息,各市或县区管理机构,只能查询到管辖范围内的数据信息。

4

# <span id="page-8-0"></span>3.1 机构管理

# <span id="page-8-1"></span>**3.1.1** 功能说明

(1)用于维护管辖范围内的管理机构的基本信息。

(2)使用对象:管理机构管理员。

### <span id="page-8-2"></span>**3.1.2** 操作流程

(1)进入机构管理模块,添加 -> 输入信息 -> 保存:

#### <span id="page-8-3"></span>**3.1.3** 操作步骤

(1) 在"系统管理"- "机构管理"操作即可, 如下图:

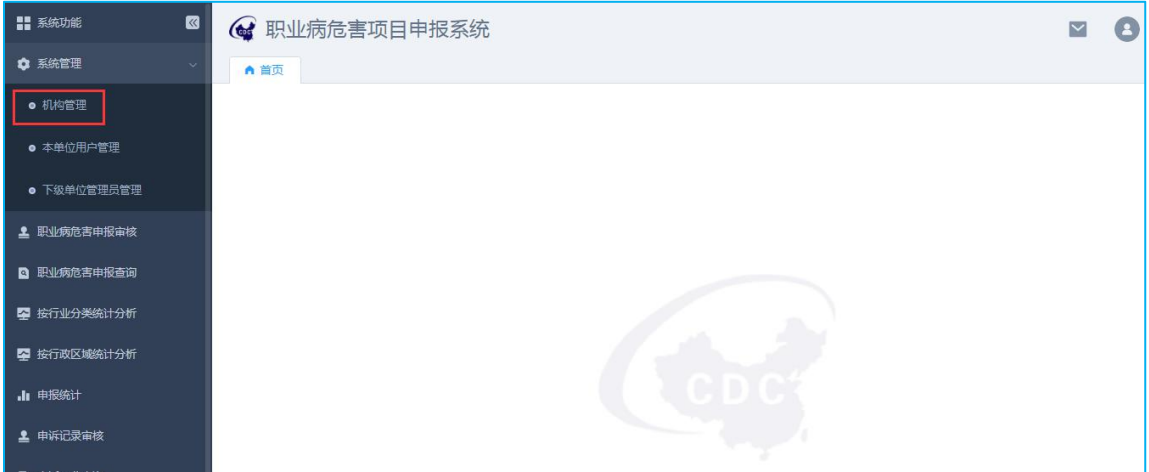

图 5 :机构管理菜单页面

(2)新增机构,点击"添加"按钮,在编辑页面,填写完信息后保存,如"图 6" "图 7"所示;

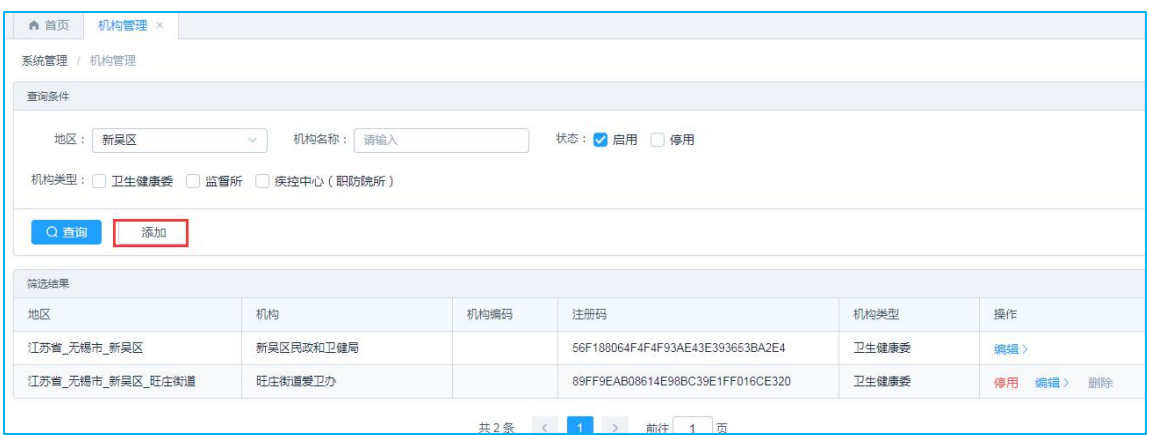

图 6 :机构管理主页面

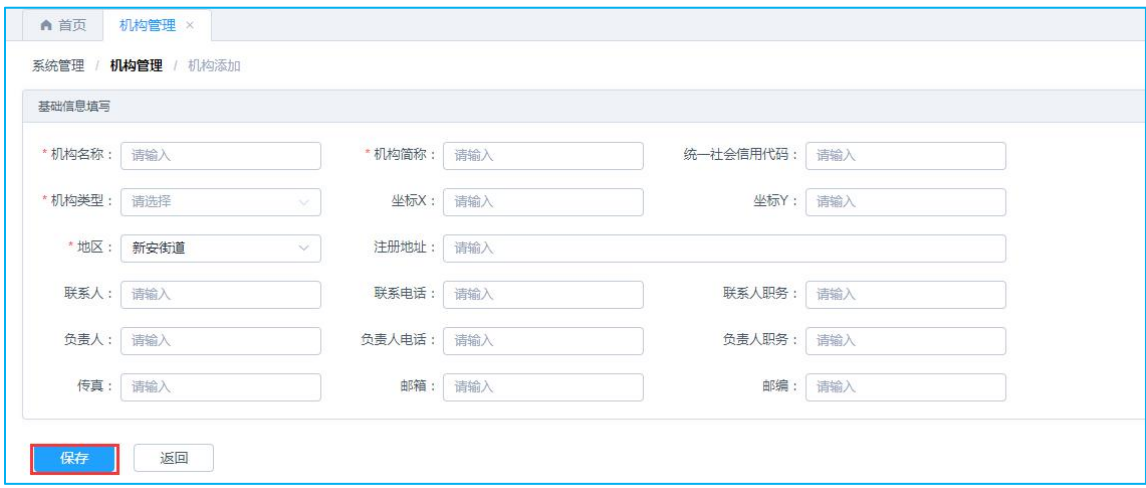

图 7: 机构信息填写页面

#### 说明 医二氯化物 医心脏性 医心脏性 医心脏性 医心脏性

①红色\*标识的为必填项。

②机构名称:管理机构的全称。(注意该名称会直接显示在职业危害因素申报回执 单的落款处)

③机构简称:管理机构的简称。

④机构类型:下拉选择管理机构类型。

⑤地区:下拉选择管理机构所管辖的地区。(属地管理原则依据此处所选的地区) 注意:面向中海油等涉及无固定行政区划管理的特殊单位或用人团体时,地区选择无固定行政 区划。

## <span id="page-10-0"></span>3.2 本单位用户管理

# <span id="page-10-1"></span>**3.3.1** 功能说明

(1)用于新增本机构内需要登录系统的用户信息、帐号信息等。

#### <span id="page-10-2"></span>**3.3.2** 操作流程

- (1)添加-> 输入信息 -> 保存。
- (2)单独授权:给用户分配角色。

#### <span id="page-10-3"></span>**3.3.3** 操作步骤

(1)进入"本单位用户管理"页面,如下图:

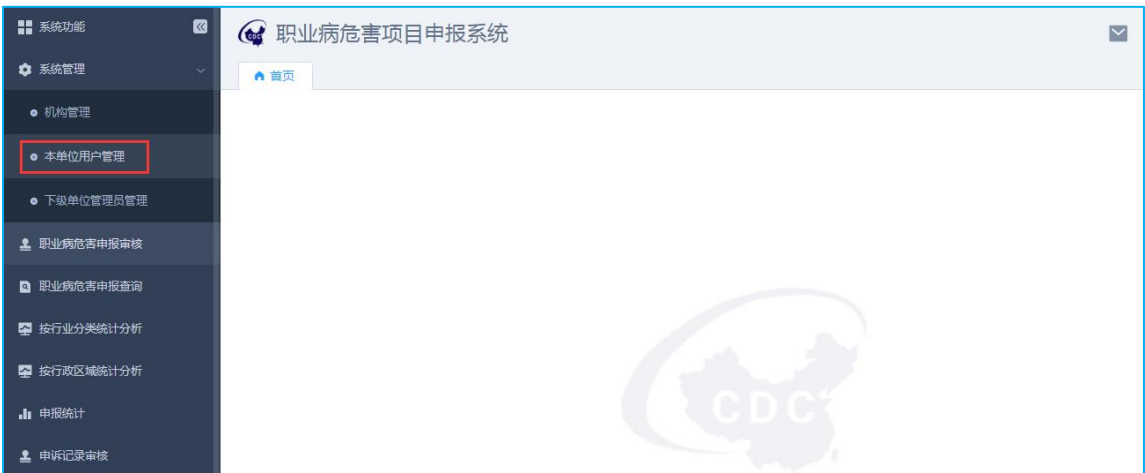

图 8 :用户管理菜单页面

(2)点击"添加"按钮,进入用户信息填写页面,填写完信息保存即可,如下图:

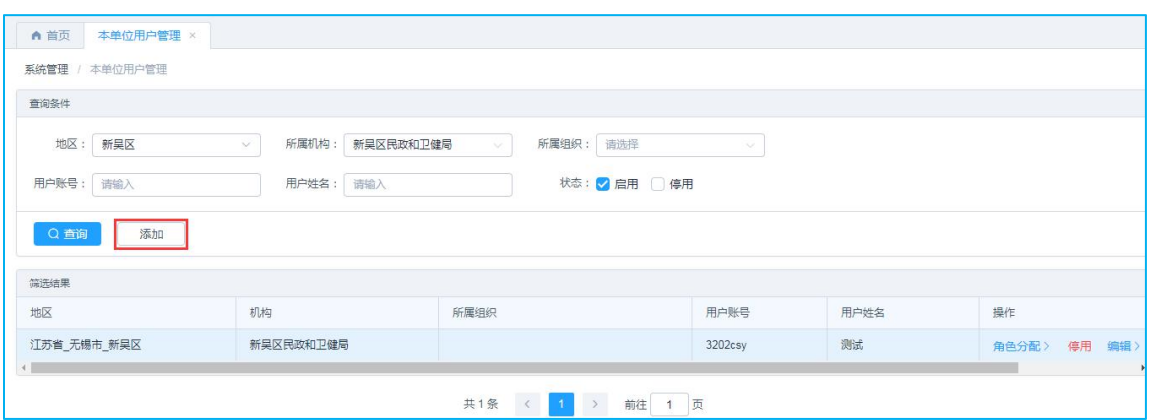

图 9 :用户管理主页面

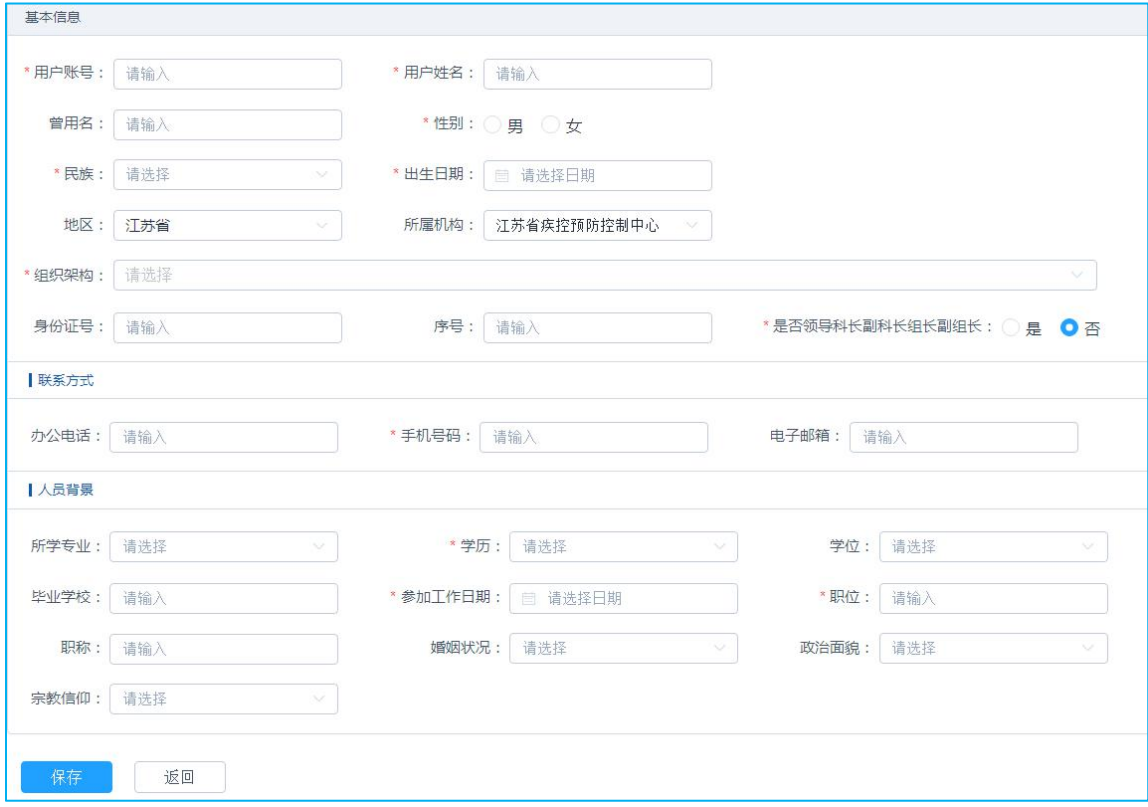

图 10 :新增用户页面

# 说明:

①红色\*标识的为必填项。

②用户账号:登录系统的账号名,只能包含字母和数字,不能重复;建议规则为行 政区划+姓名拼音。如:3203zhoutt

③用户姓名:用户的姓名;

④所属机构:默认为当前登录机构,不能修改;

⑤手机号:管理部门账号登录时需进行手机号验证,若不清楚用户手机号码,可统 一填写为 19866666666

(3)角色分配:点击角色分配,把当前登录账号所拥有权限授权给该用户即可。

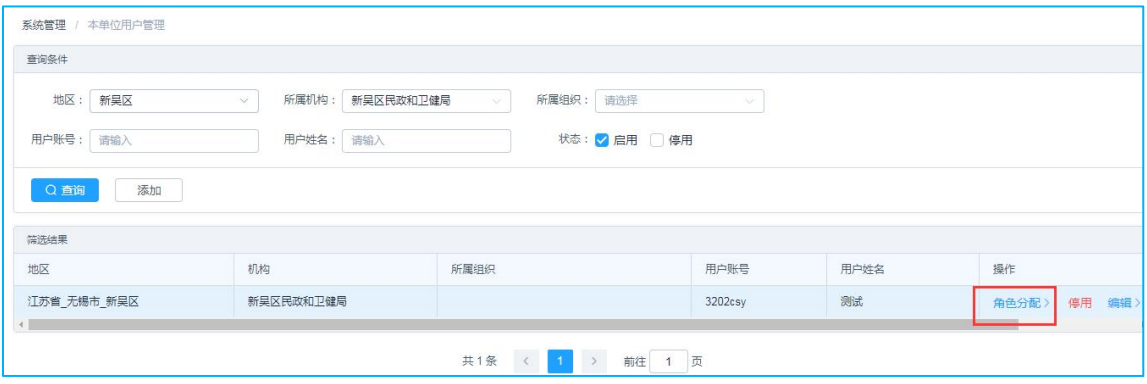

图 11 :角色分配

(4)编辑:点击编辑,可以修改账号信息;点击初始化密码,可以给账号重置密 码,如下图:

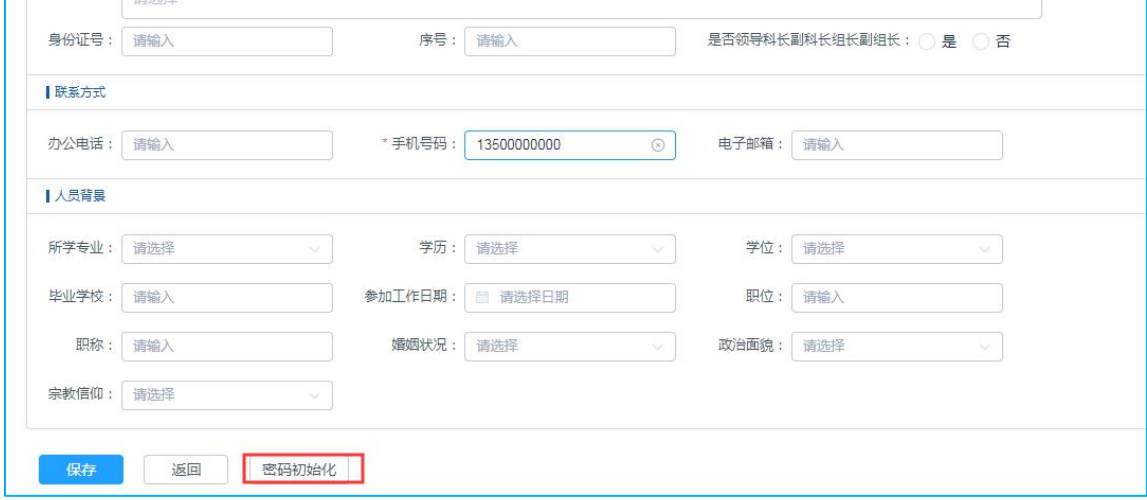

图 12: 初始化密码

## <span id="page-13-0"></span>3.3 下级单位管理员管理

# <span id="page-13-1"></span>**3.3.1** 功能说明

(1)用于维护下级各管理机构的管理员帐号信息。

#### <span id="page-13-2"></span>**3.3.2** 操作流程

- (1)添加-> 输入信息 -> 保存。
- (2)单独授权:给管理员分配角色。

#### <span id="page-13-3"></span>**3.3.3** 操作步骤

(1)进入"下级单位管理员管理"页面,如下图:

![](_page_13_Picture_77.jpeg)

图 13 :管理员管理菜单页面

(2) 点击"添加"按钮,进入管理员信息填写页面,填写完信息保存即可,如下 图:

![](_page_14_Picture_48.jpeg)

图 14 :管理员管理主页面

![](_page_14_Picture_49.jpeg)

图 15 :新增管理员页面

#### 说明 医二氯化物 医心脏性 医心脏性 医心脏性

①地区:选择需要创建账号的管理机构地区;

②机构:下拉选择需要创建账号的管理机构;

③管理账号:登录系统的账号名,只能包含字母和数字,不能重复;建议规则为行

政区划+姓名拼音。如:3203ZJGL

④管理员姓名:管理员的姓名;

⑤手机号:管理部门账号登录时需进行手机号验证,若不清楚下级机构管理员的手 机号码,可统一填写为 19866666666

(3)角色分配:点击角色分配,把当前机构所拥有权限授权给下级机构的管理员, 在对应角色右侧打"√"即可,如下图:

![](_page_15_Picture_58.jpeg)

![](_page_15_Picture_59.jpeg)

图 16 :角色分配页面

(4)编辑:点击编辑,可以修改账号信息;点击初始化密码,可以给账号重置密 码,如下图:

![](_page_16_Picture_72.jpeg)

#### 图 17: 初始化密码

说明:角色分配完成后,则账号创建完成,账号名为自行设置的用户账号或管理员账号, 初始密码为"Abc12345"。

# <span id="page-16-0"></span>第四章 职业病危害申报审核

### <span id="page-16-1"></span>4.1 菜单

### <span id="page-16-2"></span>**4.1.1** 功能说明

国家用人单位在线申报的职业病危害项目的申报信息,一般由区级管理人员负 责数据审核工作,如企业为市级管理单位,可由市级管理人员审核。

## <span id="page-16-3"></span>4.2 职业病危害申报审核

#### <span id="page-16-4"></span>**4.2.1** 操作步骤

(1) 点击左侧菜单栏的"职业病危害申报审核"模块,列表页面显示如下图:

![](_page_17_Picture_71.jpeg)

图 18 :审核列表页面

- 所属地区:下拉可显示当前登录人所在地区;
- > 单位名称:填写要查询的单位名称筛查,支持模糊查询;
- > 申报日期: 选择申报开始和结束日期筛查;
- > 申报类型: 选择申报类型筛查;
- > 状态: 默认选中待审核状态, 可手动修改, 支持多选;

(2) 选择一条待审核记录, 点击"审核", 如下图:

| 音询条件                                 |                            |                   |                  |             |    |
|--------------------------------------|----------------------------|-------------------|------------------|-------------|----|
| 所属地区:<br>滨湖区                         | 单位名称:<br>请输入单位名称<br>$\sim$ | 申报日期:             | 三 开始日期           | 至<br>□ 结束日期 |    |
| 申报类型:                                | 状态:<br>初次申报 变更申报 年度更新      | √ 待审核 □ 已驳回 □ 已审核 |                  |             |    |
| Q查询                                  |                            |                   |                  |             |    |
| 筛选结果                                 |                            |                   |                  |             |    |
|                                      |                            |                   |                  |             |    |
| 所属地区                                 | 单位名称                       | 由报类型              | 申报日期             | 状态          | 操作 |
| 江苏省/无锡市/滨湖区/河埒街道                     | 无锡迪思微电子有限公司                | 年度更新              | 2021-01-14       | 待审核         | 审核 |
|                                      | 无锡市青龙球墨管配件铸造有限公司           | 年度更新              | 2021-01-16       | 待审核         | 审核 |
| 汀苏省/无锡市/滨湖区/荣巷街道<br>江苏省/无锡市/滨湖区/雪浪街道 | 无锡市高尔特铸造有限公司               | 年度更新              | $2021 - 01 - 15$ | 待宙核         | 审核 |

图 19 :审核操作页面

(3)进入审核详情页面,如下图:

![](_page_18_Picture_15.jpeg)

![](_page_18_Picture_16.jpeg)

![](_page_19_Picture_70.jpeg)

#### 图 20 :审核详情页面

注意:

(1) 如果选择"审核通过", 审核意见可不填写, 如果选择"审核不通过", 审核意见 必须填写。

(**2**)点错"审核通过",可以勾选"已审核"状态查询数据,选择数据后的"撤销", 可以重新进行审核

(**3**)附件查看或打印备案,依据各地卫健委审核要求为准

<span id="page-19-0"></span>4.3 职业病危害申报查询

#### <span id="page-19-1"></span>**4.3.1** 操作步骤

(1) 点击左侧菜单栏的"职业病危害申报查询"模块,列表页显示面如下图:

![](_page_20_Picture_115.jpeg)

图 21 :申报查询列表页面

- 所属地区:显示当前登录人所在地区;
- > 申报日期: 选择申报开始日期和结束日期;
- > 单位名称:输入单位名称筛选,支持模糊杳询:
- > 申报类型: 选择申报类型作为筛选条件;
- > 统一社会信用代码筛选;
- > 经济类型: 遵循国统字[2011]第 86 号选择正确的经济类型筛查;
- > 行业分类: 下拉选择行业门类、大类、中类及小类筛选;
- > 审核状态:选择审核状态筛选;
- > 本年度检测情况: 选择已监测或者未监测, 可多选;

> 本年度岗中职业健康检查开展情况:选择已开展或未开展,支持多选;

- > 危害因素: 选择危害因素种类, 支持多选;
- > 超标因素:选择超标因素种类,支持多选;
- > 导出: 点击此按钮, 导出当前查询出的所有数据, 以 excel 展示; (2)点击"查看"按钮,进入详情页面,如图:

#### 职业病危害项目申报系统-操作手册 V2.1 (管理机构版)

![](_page_21_Picture_22.jpeg)

#### 图 22 :查看审核详情页面

# <span id="page-22-0"></span>第五章 统计分析

### <span id="page-22-1"></span>5.1 菜单

# <span id="page-22-2"></span>**5.1.1** 功能说明

作为管理员,可查询出辖区下,不同行业分类下的企业申报情况以及不同地区 下的企业申报情况,登陆后,显示按行业分类统计分析、按行政区域统计分析两个 模块,显示如下图:

![](_page_22_Picture_65.jpeg)

#### 图 23:统计分析菜单页面

# <span id="page-22-3"></span>**5.1.2** 按行业分类统计分析

(1) 点击左侧菜单栏的"按行业分类统计分析"模块,显示列表页面如图:

![](_page_22_Picture_66.jpeg)

图 24: 行业分类统计分析列表页面

- > 所属地区:默认显示当前登录人所在地区,下拉可显示所有下级地区名称;
- > 行业分类:选择行业进行筛选;
- > 经济类型:选择经济类型进行筛选;
- > 危害因素: 选择危害因素种类, 支持多选;
- > 超标因素: 选择超标因素种类, 支持多选;

### <span id="page-23-0"></span>**5.1.3** 按行政区域统计分析

(1) 点击左侧菜单栏的"按行政区域统计分析"模块,显示列表页面如图:

![](_page_23_Picture_105.jpeg)

#### 图 25 :行政区域统计分析列表页面

- 所属地区:默认显示当前登录人所在地区,下拉可显示所有下级地区名称;
- > 行业分类:选择行业进行筛选;
- > 经济类型,选择经济类型进行筛选;
- > 危害因素: 选择危害因素种类, 支持多选;
- > 超标因素:选择超标因素种类,支持多选;

# <span id="page-24-0"></span>第六章 申报统计

#### <span id="page-24-1"></span>**6.1** 功能说明

作为管理员,可以查看本辖区下的各地区的职业病危害项目的申报情况。

#### <span id="page-24-2"></span>**6.2** 操作步骤

(1)点左侧菜单栏的"申报统计"模块,列表页面显示如下图:

| ■ 系统功能<br>$\overline{\mathbf{z}}$ | ( 职业病危害项目申报系统  |      |             |       |              |       |                |                         |                                       | $\overline{\phantom{1}}$ | $\mathbf{\Theta}$ |
|-----------------------------------|----------------|------|-------------|-------|--------------|-------|----------------|-------------------------|---------------------------------------|--------------------------|-------------------|
| ☆ 系统管理<br>$\rightarrow$           | 申报统计 ×<br>▲ 首页 |      |             |       |              |       |                |                         |                                       |                          |                   |
| <b>2 职业病危害申报审核</b>                | 申报统计           |      |             |       |              |       |                |                         |                                       |                          |                   |
| <b>Q</b> 职业病危害申报查询                | 查询条件           |      |             |       |              |       |                |                         |                                       |                          |                   |
| 2 按行业分类统计分析                       | 行政区划:          | 滨湖区  | $\leqslant$ |       | 申报日期: 图 开始日期 |       | 至<br>□ 结束日期    |                         |                                       |                          |                   |
| 2 按行政区域统计分析                       | Q查询            |      |             |       |              |       |                |                         |                                       |                          |                   |
| 1 申报统计                            | 申报总数           |      | 未审核数        |       |              | 审核通过数 |                |                         | 审核不通过数                                |                          |                   |
| ▲ 申诉记录审核                          | 2713           | E    | 4           |       |              | 2699  |                | 10<br>×                 |                                       |                          |                   |
| ■ 申诉企业查询                          | 筛选结果           |      |             |       |              |       |                |                         |                                       |                          |                   |
| 图 注销审核                            | 地区             |      |             | 初次申报  |              |       |                | 变更申报                    |                                       |                          | 年度                |
| 图 申报注销查询                          |                | 申报总数 | 未审核数        | 审核通过数 | 不通过数         | 申报总数  | 未审核数           | 审核通过数                   | 不通过数                                  | 申报总数                     | 未审核数              |
| 图 档案查询                            | 湾湖区            | 36   | $\theta$    | 36    | 0            | 3     | $\mathbf 0$    | $\overline{\mathbf{3}}$ | 0                                     | $\mathbf{1}$             | $\mathbf{0}$      |
|                                   | 河埒街道           | 27   | $\theta$    | 27    | $\mathbf{0}$ | 3     | $\overline{0}$ | $\overline{\mathbf{3}}$ | $\overline{0}$                        | $\overline{2}$           | $\mathbf{1}$      |
| ■ 用人单位注销管理                        | 荣巷街道           | 218  | $\theta$    | 218   | $\mathbf{0}$ | 13    | $\mathbf{0}$   | 13                      | $\overline{0}$                        | 18                       | $\overline{1}$    |
| ■■危害因素种类基础维护                      | 氢四街道           | 72   | $\theta$    | 72    | $\circ$      | 3     | $^{\circ}$     | $\overline{\mathbf{3}}$ | $\begin{array}{c} 0 \\ 0 \end{array}$ | 3                        | $\circ$           |

图 26 :申报统计列表页面

> 行政区划:默认显示当前登录人所在地区,下拉可显示所有下级地区名称;

> 申报日期: 选择申报开始和结束日期筛查;

# <span id="page-24-3"></span>第七章 账号申诉

#### <span id="page-24-4"></span>7.1 申诉记录审核

# <span id="page-24-5"></span>**7.1.1** 功能说明

作为管理机构,想对用人单位申请的账号申诉进行审核,以便用人单位能登录 系统进行业务填报工作, 显示如下图:

![](_page_25_Picture_54.jpeg)

图 27 :账号申诉审核

# <span id="page-25-0"></span>**7.1.2** 操作步骤

(1)点击左侧菜单栏的"申诉记录审核"模块,默认选中"待审核"状态,显示 也是待审核数据,显示列表页面如图:

![](_page_25_Picture_55.jpeg)

图 28 :申诉记录列表页面

(3) 选择一条申诉记录, 点击"审核"按钮, 进入详情页面, 显示如下图:

![](_page_26_Picture_23.jpeg)

![](_page_26_Picture_24.jpeg)

#### 图 29 :申诉审核详情页

(4)申诉审核通过或者不通过都可收到短信通知,如果申诉审核通过,收到 短信通知如下图所示:

![](_page_27_Picture_2.jpeg)

#### 图 30 :审核通过短信通知内容

# <span id="page-27-0"></span>7.2 申诉企业查询

### <span id="page-27-1"></span>**7.2.1** 功能说明

作为区、县疾控用户,想查询本辖区下进行系统账号申诉的企业信息记录,显 示如下图:

![](_page_28_Picture_58.jpeg)

图 31 :申诉企业查询模块

# <span id="page-28-0"></span>**7.2.2** 操作步骤

(1) 点击左侧菜单栏的"申诉企业查询"模块,显示申诉审核通过的企业信息, 显示列表页面如图:

| 查询条件                                                                 |                              |                    |              |              |            |          |
|----------------------------------------------------------------------|------------------------------|--------------------|--------------|--------------|------------|----------|
| 所属地区:<br>滨湖区                                                         | 企业名称:<br>请输入<br>$\checkmark$ |                    | 申诉时间: 图 开始时间 | $\sim$       | ■ 结束时间     |          |
| 社会信用代码:<br>请输入                                                       |                              |                    |              |              |            |          |
| Q查询                                                                  |                              |                    |              |              |            |          |
|                                                                      |                              |                    |              |              |            |          |
|                                                                      |                              |                    |              |              |            |          |
|                                                                      |                              |                    |              |              |            |          |
| 所属地区                                                                 | 企业名称                         | 统一社会信用代码           | 申请人          | 手机号          | 申诉时间       |          |
|                                                                      | 中国石化销售股份有限公司江苏无锡湖山加油站        | 91320200588442677U | 胡汉龙          | 136**** 2648 | 2019-12-18 | 查看       |
|                                                                      | 无锡市威博钟山科技有限公司                | 91320211550201499K | 徐刚           | 139**** 2059 | 2019-10-28 | 操作<br>查看 |
| 筛选结果<br>江苏省 / 无锡市 / 滨湖区<br>江苏省 / 无锡市 / 滨湖区<br>江苏省 / 无锡市 / 滨湖区 / 马山街道 | 无锡辉腾科技有限公司                   | 913202117505251485 | 俞军           | 138****3737  | 2020-09-27 | 查看       |

图 32 :申诉企业信息列表

(1) 点击操作栏"查看"按钮,进入企业信息详情页面,如图所示:

![](_page_29_Picture_22.jpeg)

图 33 :申诉企业详细信息页面

# <span id="page-30-0"></span>第八章 注销审核

#### <span id="page-30-1"></span>8.1 菜单

### <span id="page-30-2"></span>**8.1.1** 功能说明

作为系统行政管理用户,想对辖区下进行注销申报的企业进行注销审核操 作,以便能及时了解企业的申报信息。

(1)有注销审核功能的行政管理机构登录账号,显示注销审核菜单,如下图:

![](_page_30_Picture_6.jpeg)

#### 图 34 :管理机构登录页面

### <span id="page-30-3"></span>8.2 注销审核

### <span id="page-30-4"></span>**8.2.1** 操作步骤

(1) 点击左侧菜单栏的"注销审核"模块,列表页面显示如下图:

|                                                                                                    | → 职业病危害项目申报系统<br>$\overline{\phantom{1}}$                                                |                    |     |       |      |            |     |    |  |  |  |
|----------------------------------------------------------------------------------------------------|------------------------------------------------------------------------------------------|--------------------|-----|-------|------|------------|-----|----|--|--|--|
| ▲首页<br>注销审核 ×                                                                                      |                                                                                          |                    |     |       |      |            |     |    |  |  |  |
| 注销审核                                                                                               |                                                                                          |                    |     |       |      |            |     |    |  |  |  |
| 查询条件                                                                                               |                                                                                          |                    |     |       |      |            |     |    |  |  |  |
| 全国<br>单位名称: 请输入<br>所属地区:<br>$\vee$<br>□ 开始日期<br>申报日期:<br>□ 结束日期<br>状态: 3 待审核 □ 已审核 □ 已驳回<br>$\sim$ |                                                                                          |                    |     |       |      |            |     |    |  |  |  |
| Q查询                                                                                                |                                                                                          |                    |     |       |      |            |     |    |  |  |  |
| 篇选结果                                                                                               |                                                                                          |                    |     |       |      |            |     |    |  |  |  |
| 所属地区                                                                                               | 单位名称                                                                                     | 社会信用代码             | 法人  | 管理员电话 | 经营状态 | 申报日期       | 状态  | 操作 |  |  |  |
| <b>患州省/安顺市/经济技术</b><br>开发区                                                                         | 贵州风雷航空军械有限责任公司                                                                           | 91520490215672445K | 1   | a ser | 正常   | 2020-04-26 | 待审核 | 审核 |  |  |  |
| 四川省/泸州市/叙永县                                                                                        | 四川交投中油能源有限公司纳黔<br>正常<br>陈振伟<br>待审核<br>91510524MA654NTR2J<br>2020-05-09<br>审核<br>高速叙永左加油站 |                    |     |       |      |            |     |    |  |  |  |
| 四川省/成都市/彭州市                                                                                        | 四川省川炭实业有限公司                                                                              | 91510182202538108N | 林夏  |       | 无    | 2020-04-22 | 待审核 | 审核 |  |  |  |
| 江苏省/南京市/江宁区                                                                                        | 南京方亚机械厂                                                                                  | 913201157712909908 | 王金龙 |       | 无    | 2020-04-27 | 待审核 | 审核 |  |  |  |
|                                                                                                    | 共4条 < 1 > 前往 1 页                                                                         |                    |     |       |      |            |     |    |  |  |  |

图 35 :注销审核页面

- 所属地区:默认显示当前登录人所在地区,下拉可显示所有下级地区名称;
- > 单位名称:填写要查询的单位名称筛查,支持模糊查询;
- > 申报日期: 选择注销申报开始和结束日期筛查;
- > 状态: 默认选中待审核状态, 可手动修改, 支持多选;

(2)选择一条待审核记录,点击"审核",如下图:

![](_page_32_Picture_31.jpeg)

![](_page_32_Picture_32.jpeg)

图 36 :审核详情页面

注: 如果选择"审核通过",审核意见可不填写,如果选择"审核不通过",审核意 见必须填写。

### <span id="page-33-0"></span>**8.3** 申报注销查询

#### <span id="page-33-1"></span>**8.3.1** 操作步骤

(1) 点击左侧菜单栏的"申报注销查询"模块,列表页显示面如下图:

![](_page_33_Picture_67.jpeg)

图 37: 注销申报查询页面

- 所属地区:默认显示当前登录人所在地区,下拉可显示所有下级地区名称;
- > 单位名称:填写要查询的单位名称筛查,支持模糊查询;
- > 申报日期: 选择注销申报开始和结束日期筛查;
- (2)点击"查看"按钮,进入详情页面,如图:

![](_page_34_Picture_22.jpeg)

图 38 :注销申报详情页面

# <span id="page-35-0"></span>第九章 档案查询

### <span id="page-35-1"></span>**9.1** 功能说明

作为管理员,可以查看本辖区下已注册的企业的基本信息以及最新的 5 条申报 记录,显示如下图:

![](_page_35_Picture_66.jpeg)

图 39 :档案查询登录页面

# <span id="page-35-2"></span>**9.2** 操作步骤

![](_page_35_Picture_67.jpeg)

(1)点左侧菜单栏的"档案查询"模块,列表页面显示如下图:

图 40 :档案查询页面

- 所属地区:默认显示当前登录人所在地区,下拉可显示所有下级地区名称;
- > 单位名称:填写要查询的单位名称筛查,支持模糊查询;
- > 企业规模: 选择企业规模筛查;
- > 经济类型: 遵循国统字[2011]第 86 号选择正确的经济类型筛查;
- > 行业分类: 选择行业分类筛查;
- > 申报状态: 选择申报状态筛选;
- > 危害因素: 选择危害因素种类, 支持多选;
- > 超标因素:选择超标因素种类,支持多选;

#### (2) 点击"查看"按钮,进入详情页面,如图:

![](_page_36_Picture_94.jpeg)

图 41 :档案查询详情页面

注:档案查询可查看单位最新的 5 条申报记录审核信息,点击上图中红框部分,可查看不 同的审核记录。

# <span id="page-37-0"></span>第十章 用人单位注销管理

## <span id="page-37-1"></span>**10.1** 功能说明

作为管理员,想对辖区下停业、破产等未主动申请注销的单位进行注销管理, 以避免再将这些单位计入相关流程中,显示如下图:

![](_page_37_Picture_57.jpeg)

图 42: 用人单位注销管理登录页面

# <span id="page-37-2"></span>**10.2** 操作步骤

(1) 点左侧菜单栏的"用人单位注销管理"模块,列表页面显示如下图:

![](_page_37_Picture_58.jpeg)

图 43: 用人单位注销管理显示页面

- 所属地区:默认显示当前登录人所在地区,下拉可显示所有下级地区名称;
- > 单位名称:填写要查询的单位名称筛查,支持模糊查询;
- > 统一社会信用代码统法;

经营状态:默认选中关闭状态,可手动修改,支持多选;

(3) 选择"经营状态"为正常的单位,点击查看,可进行注销操作,如下图所示:

![](_page_38_Picture_86.jpeg)

<span id="page-38-0"></span>图 44: 用人单位注销管理注销页面

注意:当管理员填写完注销信息,进行注销后,企业经营状态将变为关闭状态,无法修改。

# 第十一章 危害因素种类基础维护

# <span id="page-38-1"></span>**11.1** 功能说明

作为国家、省、市级管理员,想让辖区下的企业申报时填写特定的危害因素接 触信息,可在该模块进行自定义危害因素维护,如下图:

![](_page_39_Picture_1.jpeg)

#### 图 45 :危害因素种类基础维护登录页面

#### <span id="page-39-0"></span>**11.2** 操作步骤

(1)点左侧菜单栏的"危害因素种类基础维护"模块,列表页面显示如下图:

![](_page_39_Picture_76.jpeg)

图 46 :危害因素种类基础维护显示页面

- > 危害因素类型。选择危害因素类型筛选,支持多选;
- > 危害因素名称:选择危害因素名称进行筛选,支持多选;

> 地区级别: 选择地区级别进行筛选, 支持多选;

(2)点击"添加"按钮,进入自定义危害因素维护页面,选择完危害因素确定即 可,如下图:

| 危害因素类型:      | 请选择    | 危害因素:<br>请输入危害因素<br>查询<br>$\heartsuit$ |
|--------------|--------|----------------------------------------|
| 选择           | 危害因素类型 | 危害因素名称                                 |
| $\checkmark$ | 粉尘     | 矽尘 (游离SiO2含量≥10%)                      |
|              | 粉尘     | 石墨粉尘                                   |
| a            | 粉尘     | 炭黑粉尘                                   |
| $\Box$       | 粉尘     | 滑石粉尘                                   |
| Ū            | 粉尘     | 水泥粉尘                                   |
| $\Box$       | 粉尘     | 云母粉尘                                   |
| 围            | 粉尘     | 陶土粉尘                                   |
| $\Box$       | 粉尘     | 铝尘                                     |
| Ò            | 粉尘     | 电焊烟尘                                   |
| a            | 粉尘     | 铸造粉尘                                   |

<span id="page-40-0"></span>图 47 :危害因素种类基础维护添加页面

注意:管理员可以查看上级及本级选择的自定义危害因素,且只能停用本级选择的危害因 素。

# 第十二章 技术服务机构管理

#### <span id="page-40-1"></span>**12.1** 功能说明

作为管理员,想维护辖区下有资质的第三方检测机构信息,以便于企业用户申 报时进行选择,如下图:

![](_page_41_Picture_1.jpeg)

图 48:技术服务机构管理登录页面

### <span id="page-41-0"></span>**12.2** 操作步骤

(1)点左侧菜单栏的"技术服务机构管理"模块,列表页面显示如下图:

| 技术服务机构管理                                                               |                                                                          |            |                                            |                 |           |  |  |  |  |  |
|------------------------------------------------------------------------|--------------------------------------------------------------------------|------------|--------------------------------------------|-----------------|-----------|--|--|--|--|--|
| 查询条件                                                                   |                                                                          |            |                                            |                 |           |  |  |  |  |  |
| 社会信用代码:<br>所属地区:<br>江苏省<br>技术服务机构名称:<br>请输入<br>$\dot{\vee}$<br>请输入     |                                                                          |            |                                            |                 |           |  |  |  |  |  |
| 机构类型: 职业健康检查机构<br>是否启用: 2 启用 停用<br>职业卫生技术服务机构<br>图业病诊断机构<br>放射卫生技术服务机构 |                                                                          |            |                                            |                 |           |  |  |  |  |  |
| 添加<br>Q查询                                                              |                                                                          |            |                                            |                 |           |  |  |  |  |  |
| 篇选结果                                                                   |                                                                          |            |                                            |                 |           |  |  |  |  |  |
| 技术服务机构名称                                                               | 社会信用代码                                                                   | 经营地址       | 机构类型                                       | 联系人             | 操作        |  |  |  |  |  |
| 22监测中心1                                                                | 92370104MA3DMG9Y39                                                       | 无锡市健康路100号 | 职业健康检查机构、放射卫生技术服务机构、<br>职业病诊断机构、职业卫生技术服务机构 | 沙飞(13885412541) | 停用<br>维护》 |  |  |  |  |  |
| 雷雷测试体检机构                                                               | 停用<br>91220000MA0Y61LA97<br>汀苏无锡<br>职业健康检查机构<br>账号(13500000000)<br>维护》   |            |                                            |                 |           |  |  |  |  |  |
| 雷雷测试检测机构                                                               | 停用<br>汀苏无锡<br>放射卫生技术服务机构<br>李四(13800000000)<br>91222426MA17089R5X<br>维护》 |            |                                            |                 |           |  |  |  |  |  |
| $\rightarrow$                                                          |                                                                          |            |                                            |                 |           |  |  |  |  |  |
| 共3条<br>前往<br>$\rightarrow$<br>1 页<br>$\overline{1}$<br>$\langle$       |                                                                          |            |                                            |                 |           |  |  |  |  |  |

图 49 :技术服务机构管理显示页面

所属地区:默认显示当前登录人所在地区,下拉可显示所有下级地区名称;

> 技术服务机构名称:填写要查询的技术服务机构名称筛查,支持模糊查询;

- > 社会信用代码统;
- > 机构类型,选择机构类型进行筛选,支持多选;

是否启用:默认选中启用状态,可手动修改,支持多选;

(3)点击"添加"按钮,进入技术服务机构添加页面,填写完技术服务机构信息 确定即可,如下图:

![](_page_42_Picture_57.jpeg)

图 50 :技术服务机构管理添加页面

# <span id="page-42-0"></span>第十三章 三同时项目管理

# <span id="page-42-1"></span>13.1 菜单

# <span id="page-42-2"></span>**13.1.1** 功能说明

各级职业健康管理处室进行三同时项目管理填报。

# <span id="page-43-0"></span>13.2 三同时填报管理

### <span id="page-43-1"></span>**13.2.1** 操作步骤

(1) 点击左侧菜单栏的"三同时填报管理"模块,列表页面显示如下图:

![](_page_43_Picture_65.jpeg)

图 51 :三同时填报列表页面

(2)点击"添加"按钮,进行三同时管理填报,如下图:

![](_page_43_Picture_66.jpeg)

图 52 :添加操作页面

(3)填写建设单位信息,项目信息情况,完成后点击'提交'即可。 \*注:1.填写企业信息时,若申报系统存在申报记录,系统将会自动带出该企业基 本信息。反之,需手动维护。

2.三同时阶段可支持多选,但需逐项进行选择,不可跳跃选择。勾选后页面 下方会显示相应的维护页面。

3.勾选阶段的填写内容需全部填写完成后,才能提交,否则系统会给出提示; 之后填写下一阶段内容时,需点击'更新'按钮,填写完成后可再次提交。如下图:

![](_page_44_Picture_66.jpeg)

4.只有本单位填写的项目信息才能进行更新操作,非本单位填写只可进行查 看。

# <span id="page-44-0"></span>13.3 三同时项目查询

### <span id="page-44-1"></span>**13.3.1** 操作步骤

(4) 点击左侧菜单栏的"三同时项目查询"模块,列表页显示面如下图:

![](_page_44_Picture_67.jpeg)

图 53 :三同时查询列表页面

(5) 点击"查看"按钮,进入项目信息页面,如图:

![](_page_45_Picture_51.jpeg)

图 54 :查看详情页面

(6)点击'更新记录',进入详情页面,如图:

![](_page_45_Picture_52.jpeg)

图 55 :更新记录详情页面

\*注:1.更新记录查阅时,默认显示最新阶段的信息,可点击阶段名称,查看相应 的内容。

# <span id="page-46-0"></span>13.4 三同时项目统计分析

# <span id="page-46-1"></span>**13.4.1** 功能说明

作为管理员,可根据行政区划、企业规模、行业类型等维度查询出辖区范围内, 申报的三同时项目情况。

# <span id="page-46-2"></span>**13.4.2** 操作步骤

(1) 点击左侧菜单栏的"三同时项目统计分析"模块,显示列表页面如图:

![](_page_46_Picture_55.jpeg)

#### 图 56 :地区统计分析列表页面

![](_page_46_Picture_56.jpeg)

![](_page_47_Picture_30.jpeg)

![](_page_47_Picture_31.jpeg)

图 58 :规模统计分析列表页面